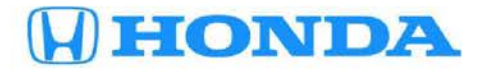

## **August 21, 2015** 51787-02204 Version 4

# **Product Update: Audio-Navigation Unit Software Update**

Supersedes 13-024, dated June 24, 2014, to revise the information highlighted in yellow.

## **AFFECTED VEHICLES**

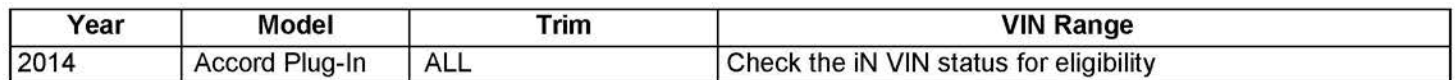

#### **REVISION SUMMARY**

All sections were revised, American Honda recommends that you review the entire bulletin.

#### **BACKGROUND**

There are several known audio and navigation system software bugs that are repaired by updating the software in the audio-navigation unit.

#### **CUSTOMER NOTIFICATION**

Owners of affected vehicles were sent a notification of this product update in April 2013. Before doing work on a vehicle, verify its eligibility by doing an iN VIN status inquiry.

#### **CORRECTIVE ACTION**

Update the audio-navigation unit software with the applicable DVD update.

**CUSTOMER INFORMATION:** The information in this bulletin is intended for use only by skilled technicians who have the proper tools, equipment, and training to correctly and safely maintain your vehicle. These procedures should not be attempted by "do-it-yourselfers," and you should not assume this bulletin applies to your vehicle, or that your vehicle has the condition described. To determine whether this information applies, contact an authorized Honda automobile dealer.

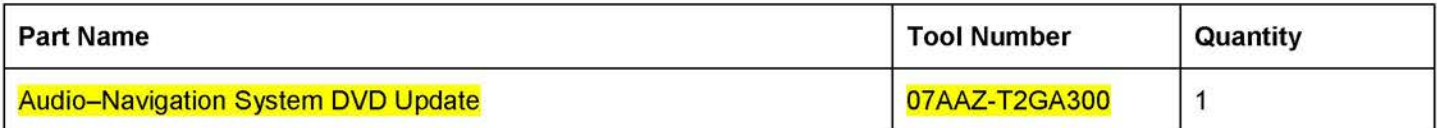

The DVD updates were recently shipped to all dealers. Additional DVD updates are available for purchase through the parts system.

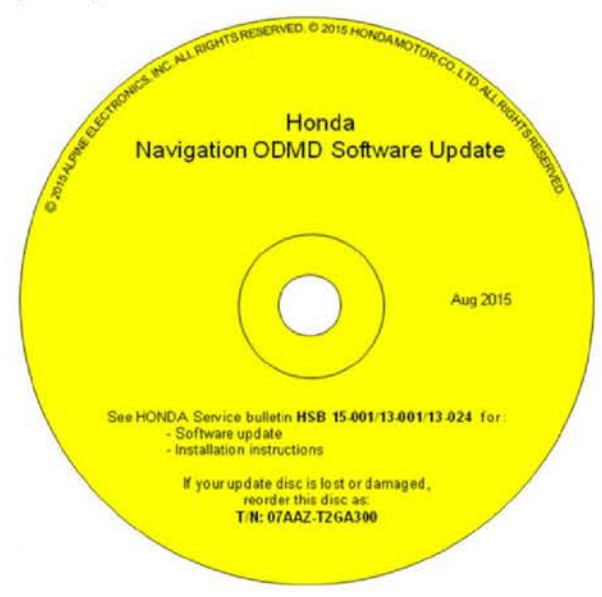

## **WARRANTY CLAIM INFORMATION**

The normal warranty applies.

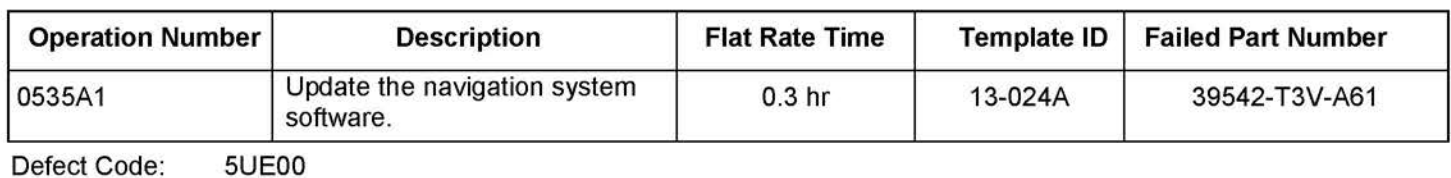

Symptom Code: S9000

Skill Level: Repair Technician

## **REPAIR PROCEDURE**

#### NOTE:

- **If the vehicle does not have navigation, do not use this software update.** If you do, you may permanently damage the audio unit.
- Apply this software update only to the vehicles listed under AFFECTED VEHICLES; otherwise, this software update can permanently damage the unit.
- If you update the wrong vehicle, contact Tech Line; if the unit must be replaced, your dealership may be debited for the replacement cost.
- 1. Connect a battery charger or a fully charged jumper battery to the vehicle and leave it connected during the entire update procedure to maintain a steady voltage.
- 2. Set the power mode to ON.

3. Wait for the navigation system to boot up, then insert the DVD into the CD slot in the center console. See TOOL INFORMATION.

NOTE: **The power mode must remain set to ON during the entire update procedure. If the power mode is set to OFF, the engine is started, or the DVD is removed at any time during the update process, the audionavigation unit will be locked up and you will need to use the RECOVERY PROCEDURE.** 

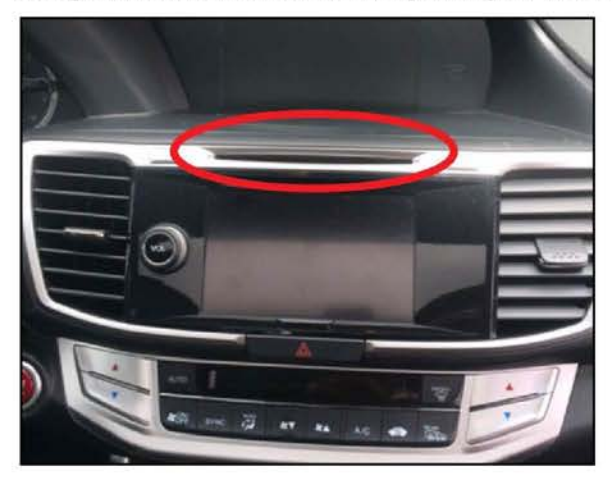

NOTE:

- The software update will begin. The screen will show a Reading the Disc message, then display No Data. Do not eject the disc. Both screens will shut off for about 10 seconds and reboot with the update started on both screens. The unit is uploading the update and may take up to 1 minute before beginning. The display should change to a **Notification** screen loading bar.
- The engine does not need to be running to do this update, even if it says so on the screen.
- If the **No Data** screen does not change after about a minute, the software may already be updated. Go to step 9 to confirm the software versions.

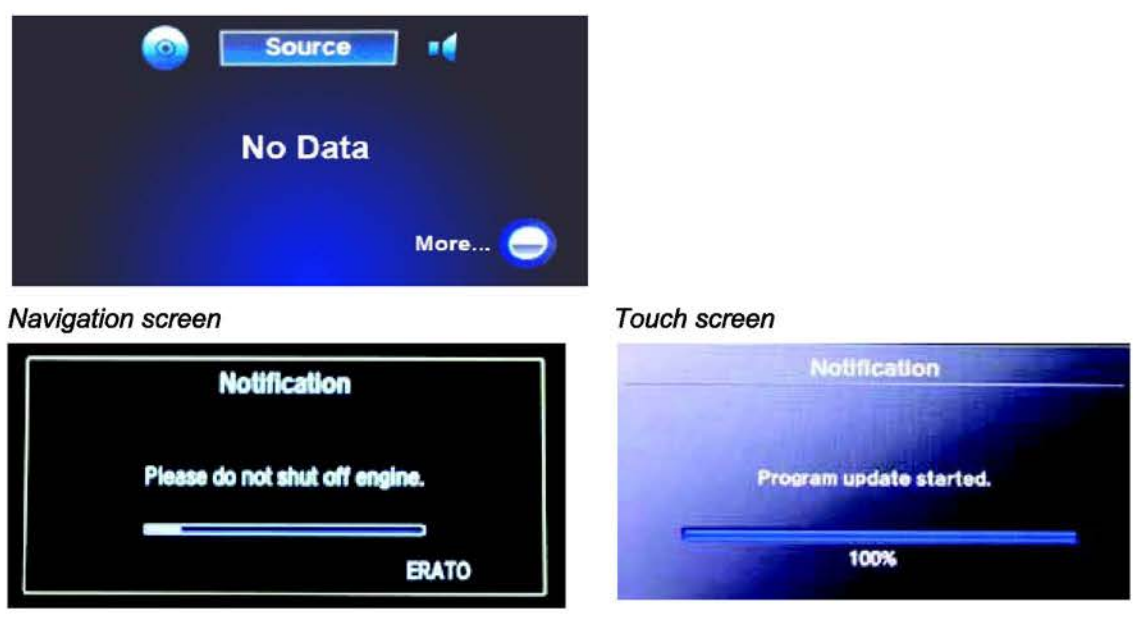

NOTE: The software update takes about 30 minutes to complete; you do not have to oversee the update during this time as no action is needed until the update is loaded.

Update Order:

- 1. ERATO
- 2. SH-BOOT
- 3. SH-IPL
- 4. SH-NK
- 5. Utility
- 6. BU uCOM

On the touch screen, the progress bar will stop at 100% after ERATO is updated and remain at 100% throughout all SH and Utility updates. The progress bar will go back to 0% and resume when the BU uCOM update starts.

4. When the update is complete, the system will reboot to the HondaLink screen. The **Enter code** message and keypad will appear on the screens, although they may not appears at the same time. **Wait for both screens to appear,** then set the power mode to OFF.

NOTE:

- **You must wait for both screens to appear before setting the power mode to OFF, or you will lock up the unit.**
- Do not remove the DVD until you set the power mode to OFF, because if you do so, the audio-navigation unit will lock up. If it locks up, go to RECOVERY PROCEDURE.
- The audio-navigation unit may lock if any of the following occurs during the update process. If the unit locks, refer to the RECOVERY PROCEDURE to unlock it.
- Loss of battery power/low voltage
- Engine cranks or starts
- **The power mode is set to OFF**

**Enter code** 

A rewrite failure occurs

Navigation screen

Touch screen

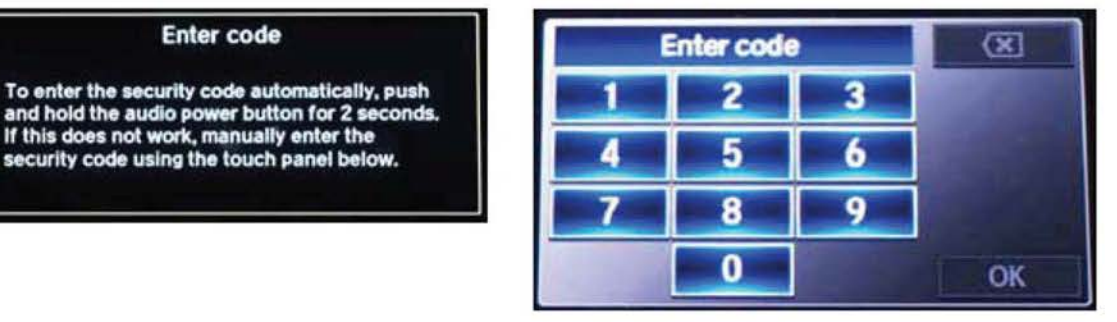

- 5. Eject the DVD and wait at least 1 minute.
- 6. Set the power mode to ON. Once both **Enter code** screens appear, press and hold the power button for 2 seconds until you hear a beep. The navigation screen will show the GPS initialization message.

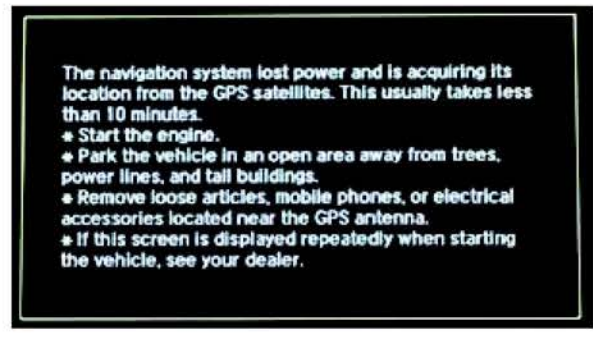

7. Press and hold the **NAVl,BACK** and **MENU** buttons until the **Select Diagnosis Items** screen appears.

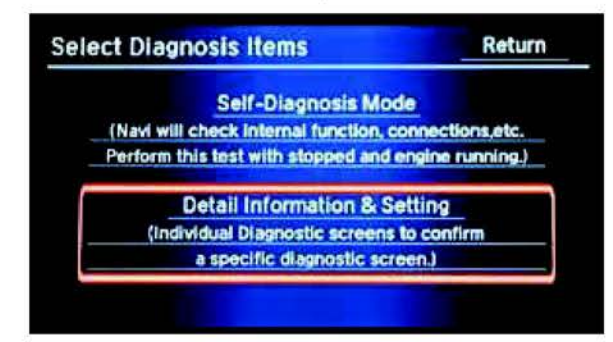

- 8. Select Detail Information & Setting.
- 9. Select Version.

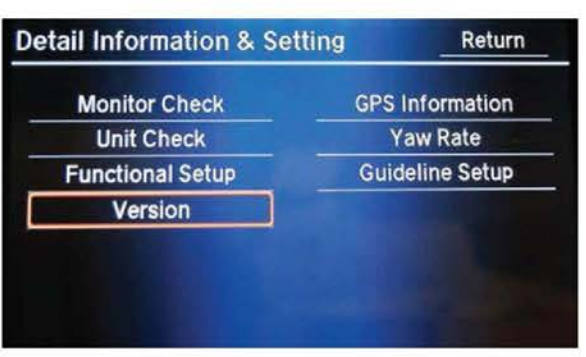

10. Verify that the software was updated to the new version as shown below. **Please note the SH-Flash, ERATO IPL, BU uCom APP, and model version information and make sure it matches the table below.** 

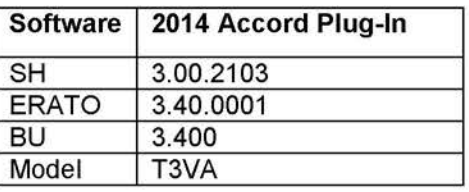

NOTE: If the software is not updated, **set the power mode to OFF,** and go back to step 2 and repeat the update procedure.

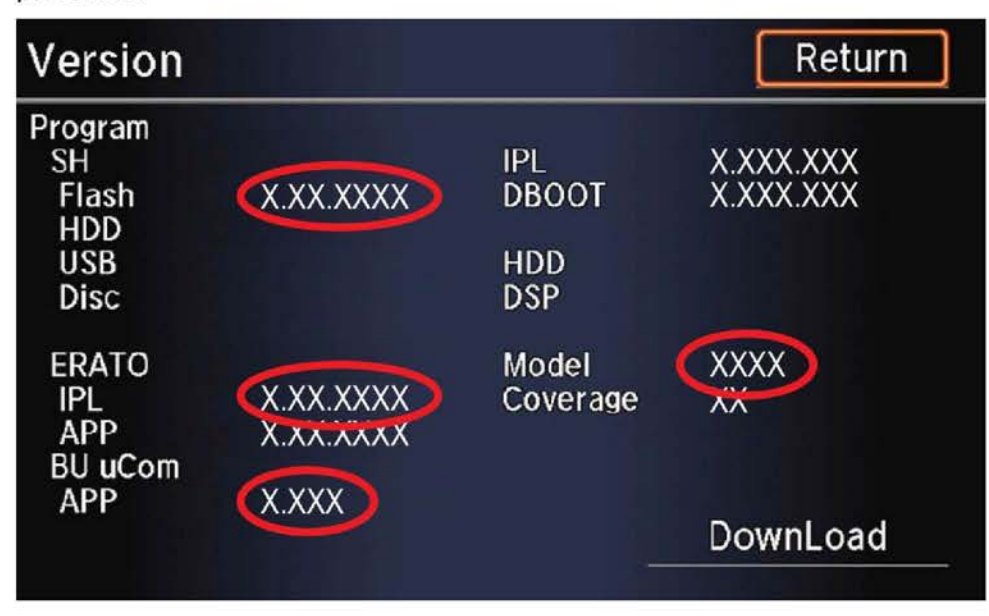

- 11. Make sure the rear camera, and LaneWatch are working properly. If not, reset the rear camera and LaneWatch.
	- Move vehicle to an open area. Start the engine if not already done.
	- Press and hold the NAVI, BACK, and MENU buttons.
	- Press and hold the NAVI button.
	- Select **Incomplete.** The system restarts.

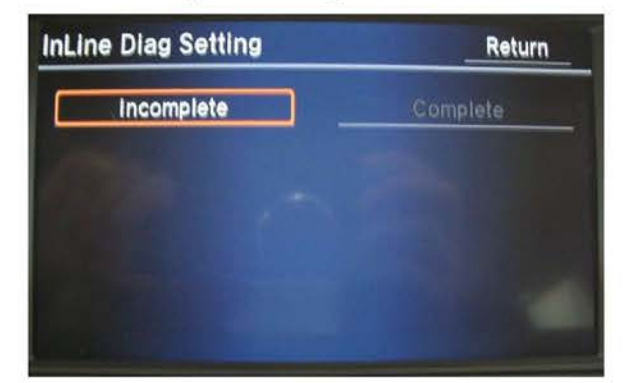

- When the **In-Line Diag** screen appears, select **Start Diag.**
- Make sure all the icons turn green.

NOTE: To get all icons to turn green, make sure that you do the following:

- Press the Pick-up button.
- Press the Hang-up button.
- Press the Talk button.  $\omega$
- Snap your fingers in front of the microphone to complete the test.

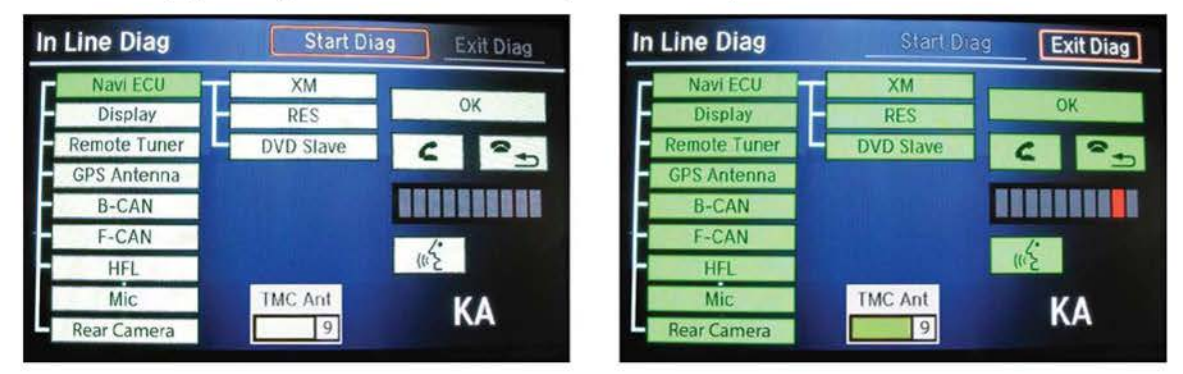

12. Delete all paired phones from the vehicle. Make sure the service advisor informs the customer that he or she needs to re-pair his or her phone to the vehicle.

#### **RECOVERY PROCEDURE**

- 1. Set the power mode to OFF.
- 2. Make sure the DVD is inserted into the CD slot, then do a battery cable reset for 2 minutes.

NOTE: Make sure the DVD is inserted when the **power mode is set back to ON,** because when unit powers up, it will immediately look for the device to start the recovery process.

- Disconnect the negative battery cable first, then the positive cable.
- Short the battery cables together with a jumper wire for 2 minutes.
- Remove the jumper wire, and reconnect the battery cables positive cable first, then negative.
- 3. Reattach the battery charger or fully charged jumper battery.

4. Set the power mode to ON.

NOTE: Do not start the engine because starting it interrupts the steady battery power needed to update the audionavigation unit.

- 5. Make sure the green LEDs on each side of the CD slot are blinking. This indicates the recovery process is working. NOTE:
	- The recovery procedure and software update reload take 15–30 minutes depending on when the update procedure was interrupted.
	- The display may stay blank during this time.
- 6. When the recovery procedure and software update are complete, the **Enter code** message and keypad screens (with navigation) appear. Set the power mode to OFF.
- 7. Remove the DVD and wait at least 1 minute.
- 8. Go to REPAIR PROCEDURE to complete the update procedure.